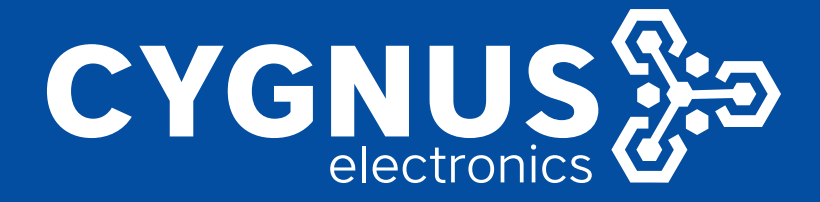

# GUIA DE INICIO RAPIDO **CY-VTX-100**

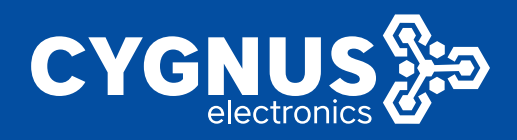

### **Descripción**

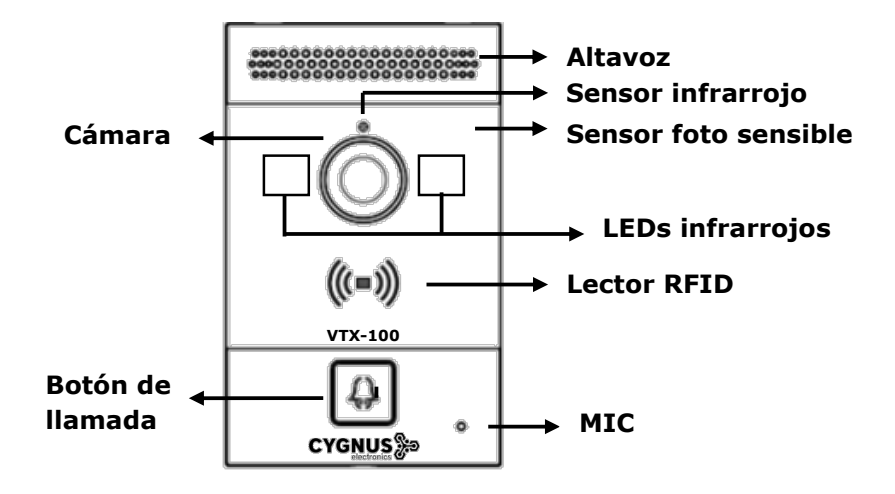

**Guía de inicio rápido**

**Ethernet (POE):** Conector Ethernet (POE) puede proporcionar conexión de red y de alimentación. **12V / GND:** Terminal de alimentación externa si POE no está disponible.

**WG\_D0 / 1:** Terminal Wiegand para control de acceso Wiegand.

**RS485A / B:** Terminal RS485, automatización. **DOOR A / B / C:** terminal de entrada de señal de activación (por ejemplo, presione el botón interior para abrir el relé).

**Relé A/B/C:** Terminal de control de relé. **(NO / COM / NC)**

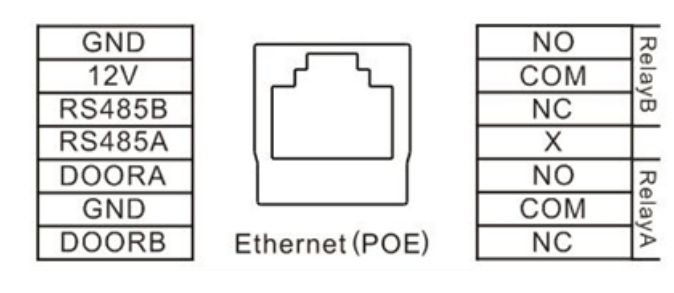

#### **Escenario de aplicación**

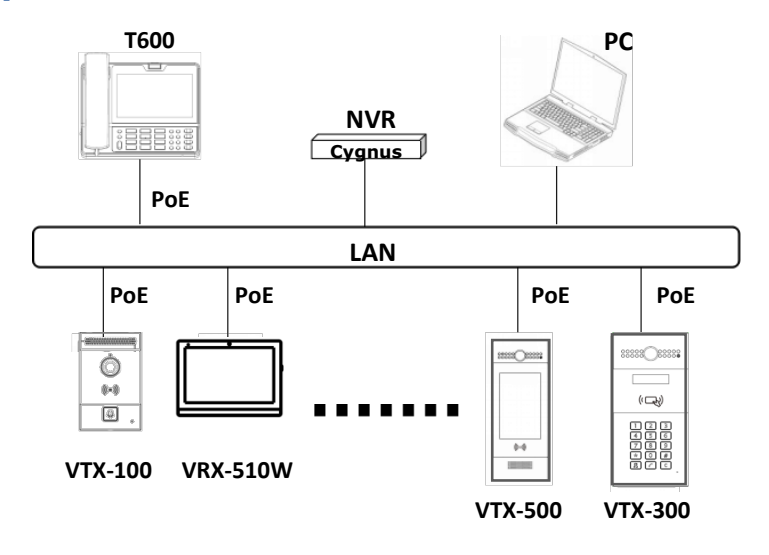

## **Configuración**

**1. Anuncio de la dirección IP**: Mientras el dispositivo inicia, mantenga presionado el botón de llamada, luego de unos segundos entrara en modo de anuncio de IP reproduciéndola en voz. **VTX-100 utiliza DHCP por defecto.**

**2. Interfaz web**: para acceder a la configuración web escribiremos la dirección IP en un navegador de nuestra PC, la cual estará conectada la misma red que el dispositivo. **Usuario: admin / Contraseña: admin.**

**3. Registro de la cuenta**: en la interfaz de usuario web, vaya a la ruta: **Cuenta** -> **Básico** para registrar la cuenta y completar la información correspondiente. (Por favor, consulte el manual del usuario para más información)

Tel. (+5411) 5277-4441 **E-mail:**soporte@cygnus.la

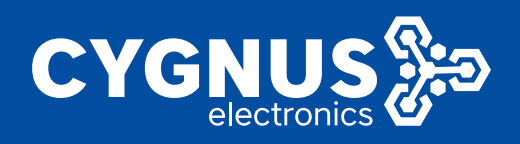

# **Llamada rápida**

Ingresando a la configuración web (Configuración 2), vaya a **Intercomunicador** -> **Básico**.

**->** ConĮguraremos en los casilleros correspondientes la **dirección IP** o **extensión SIP** del desƟnatario. Soporta 8 números simultáneos.

Habilitaremos la llamada directa IP, en **Teléfono** -> **CaracterísƟcas de llamada** -> Direct IP -> Habilitar.

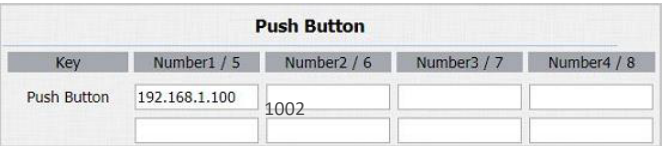

**Card Status** 

**Card Setting** 

**Door Card Management** 

Mon 2 Tue 2 Wed 2 Thur 2

Fri Ø Sat Ø Sun Ø Check All D 00  $\overline{v}$  : 01  $\overline{v}$  - 23  $\overline{v}$  : 59  $\overline{v}$ 

Apply

Card Issuing v

IC Key DoorNum RelayA Ø RelayB □

Allowed

Santiago

001A8890

Direct IP

**Card Setting** 

Card Status

**IC Key Day** 

IC Key Time

**IC Key Tags** IC Key Name

**IC Key Code** 

Enabled v

Obtain Edit

**VTX-100**

# **Alta de tarjetas RFID**

Ingresando a la configuración web (Configuración 2), vaya a Intercomunicador -> Configuración de tarjeta.

#### **Cambiamos el estado de tarjeta de Normal a ISSUING->**

- **1.** Luego seleccionamos el relé que deseamos controlar.
- **2.** Los días de la semana y horarios en los que tendrá habilitada la apertura ese usuario.
- **3.** Marcamos la frecuencia en que va a trabajar.
- **4.** Damos un nombre de identificación.
- **5.** Copiamos el código u obtenemos deslizando la tarjeta.
- **6.** Por último presionamos Add. Tarjeta guardada!

**Importante**: Luego del procedimiento de alta, volver el estado de tarjeta a Normal.

## **Alta de tarjetas RFID**

**-> ID de relé:** VTX-100 admite dos relés, el usuario puede configurarlos respectivamente.

**Tipo de relé:** Por defecto significa que NC y COM están normalmente cerrados, mientras que el estado Invertir significa que NC y COM están normalmente abiertos. **Retraso del relé:** para configurar la duración del relé abierto. Pasado este tiempo, el relé se cerraría de nuevo. **Estado del relé:** Mientras se dispara el relé, el estado cambia cuando COM se conecta a NC, el estado es Bajo.

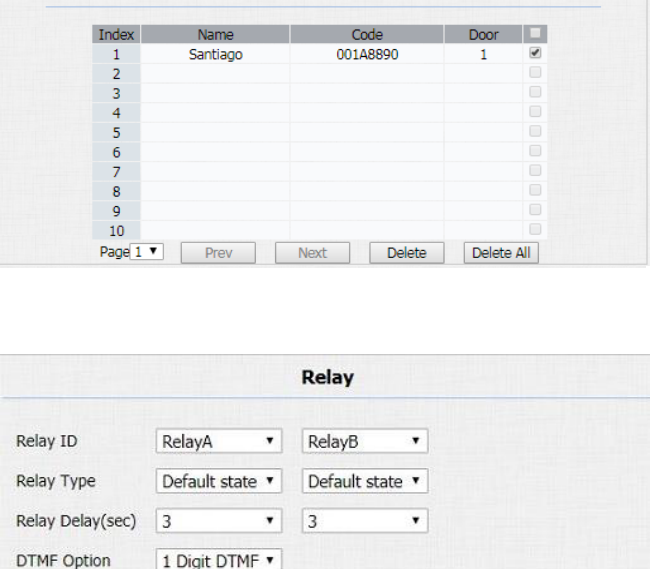

 $\overline{0}$ 

RelayB: Low

**Nota:** el relé opera un interruptor y no entrega energía, por lo que el usuario debe preparar el adaptador de energía para los dispositivos externos que se conectan al relé.

**DTMF** 

Multiple DTMF **Relay Status** 

 $\overline{0}$ 

RelayA: Low

w.cygnus.la/manuales/cy-vtx-300.pdf www.cy-vtx-300.pdf www.cy-vtx-300.pdf www.cy-vtx-300.pdf www.cy-vtx-300.pdf w

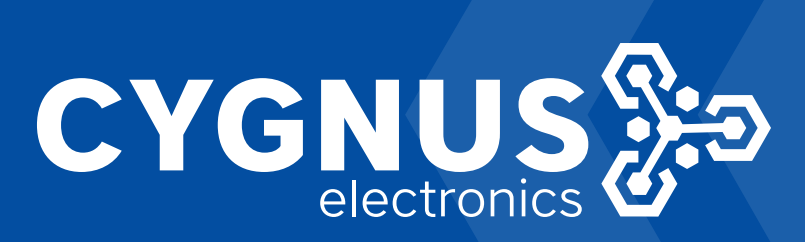